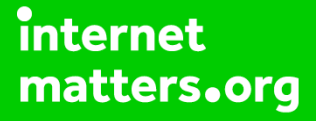

# **Parental controls guide**

## **Parental Controls information**

#### **Type of guide**

Social media privacy guides

#### **Features and Benefits**

Skype is a video calling software that allows users to make free video and voice one-toone and group calls, send instant messages and share files with other people. The following steps are highly recommended if your teen (minimum age- 13) is or will use Skype.

#### **What specific content can I restrict?**

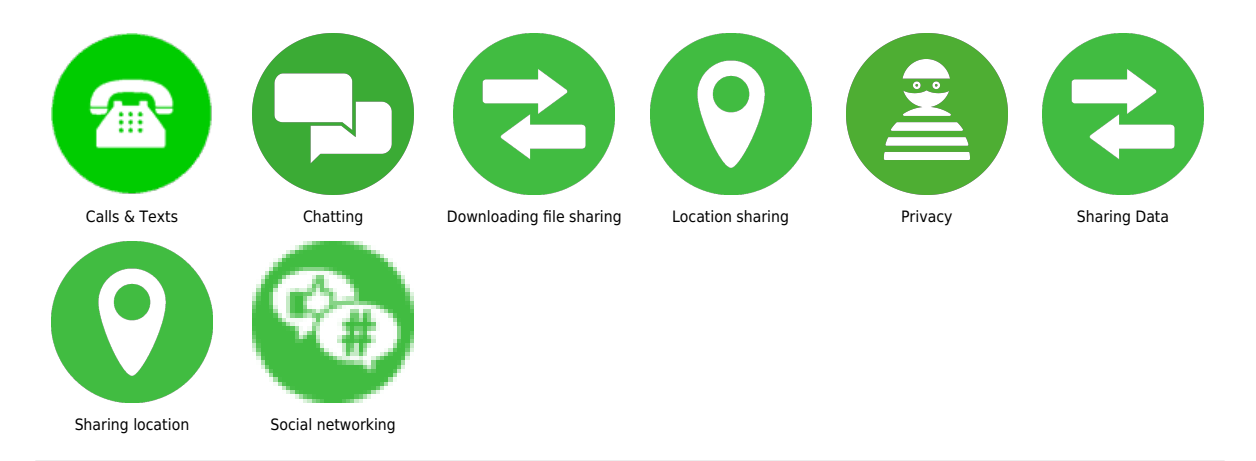

#### **What do I need?**

A Skype account

## **Step by step guide**

**1**

 Profile visibility Some info is visible to everyone such as Skype name, display name, location and profile picture if you have one: – Select your profile picture – Select "Settings" – Select "Account & Profile" – Select "Profile picture" – Under Choose who can see your profile picture, select "Public" or "Contacts only" It's recommended to select Contacts only for teens.

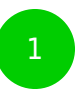

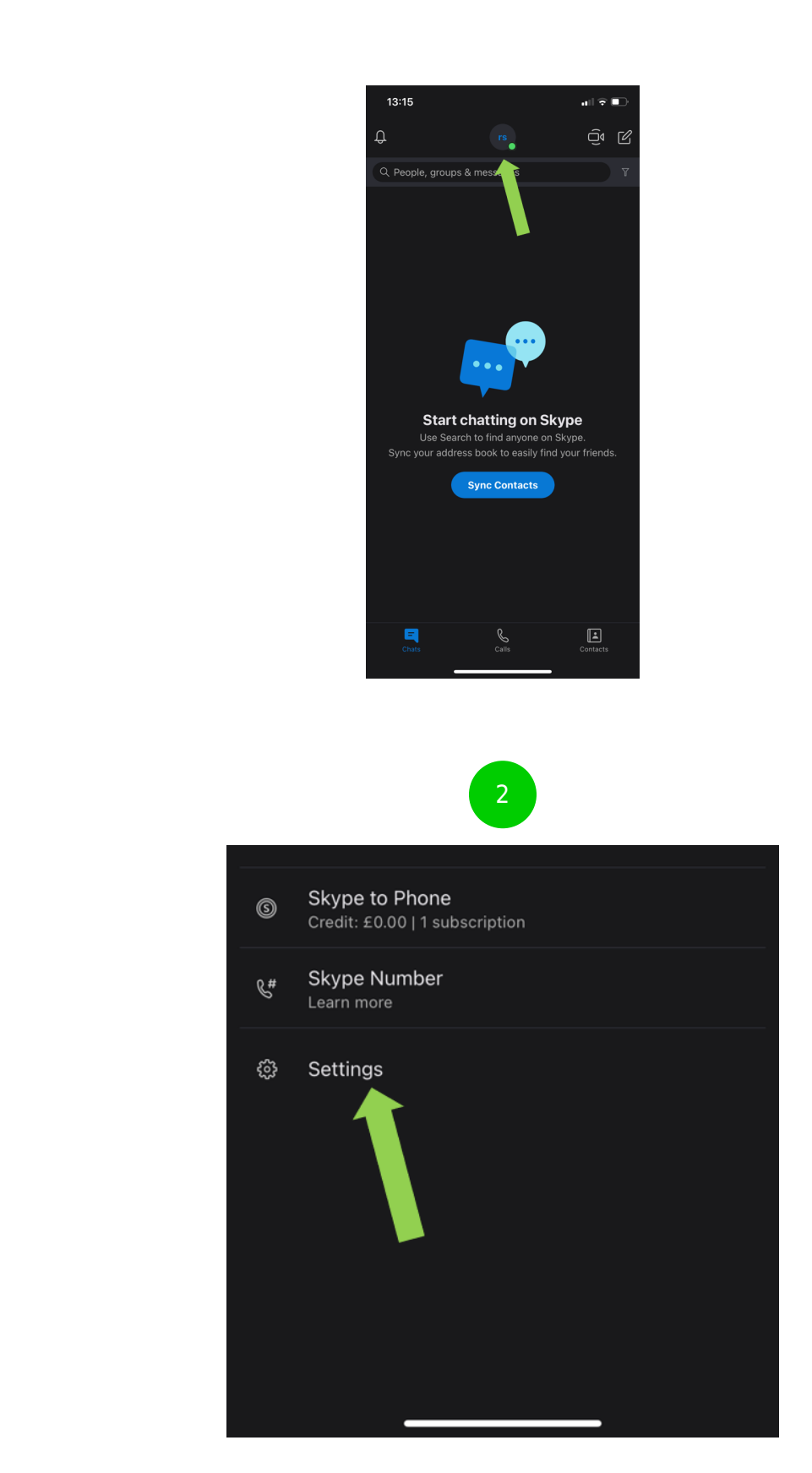

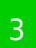

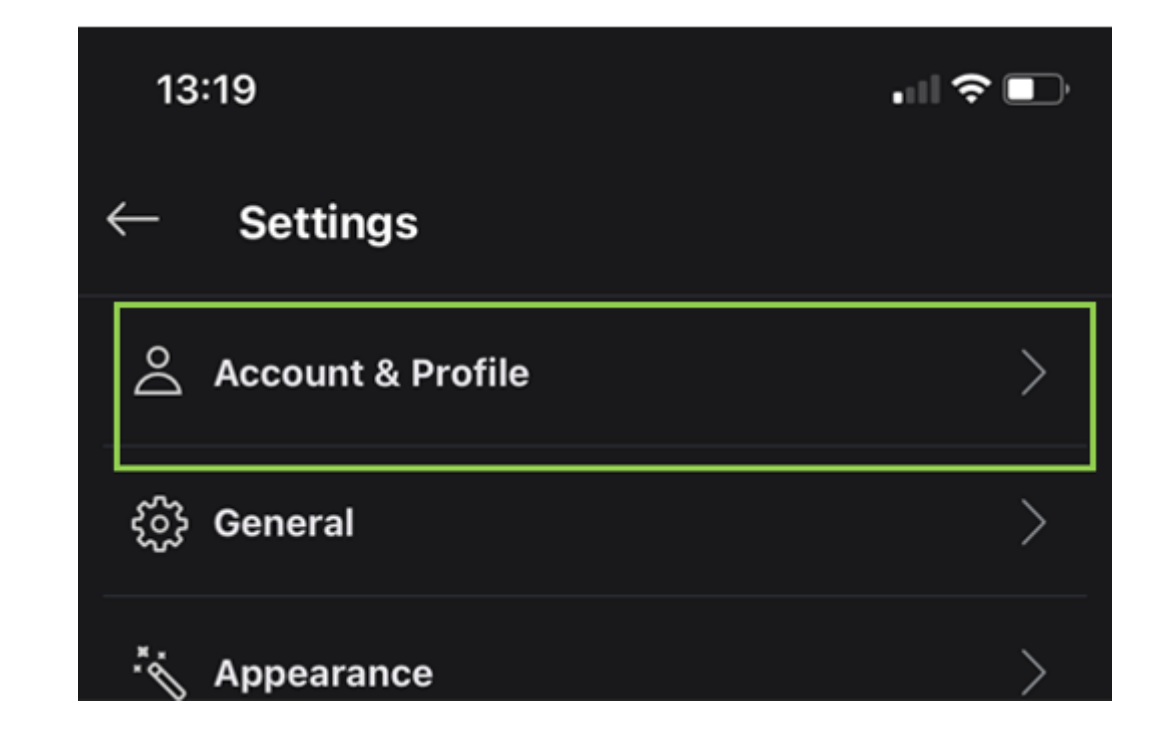

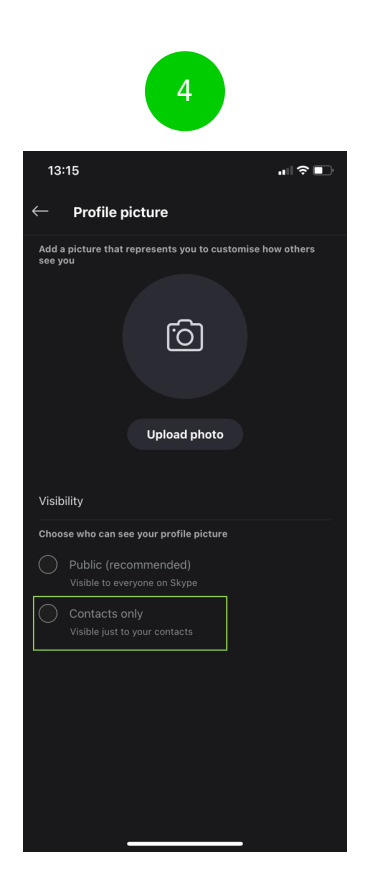

### **Step by step guide**

**2**

 Enable or disable profile settings You can manage how your profile is seen on Skype. If your teen is using Skype, it's recommended that their personal info is hidden so others cannot see this. Most of these fields are not mandatory. – Select your profile picture – Select "Settings" – Select "Account & Profile" – Select "Your profile" – delete any personal details (if applicable) – Scroll down to Profile settings and untick "Appear in search results and suggestions" You can also disable this feature in the Privacy section.

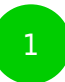

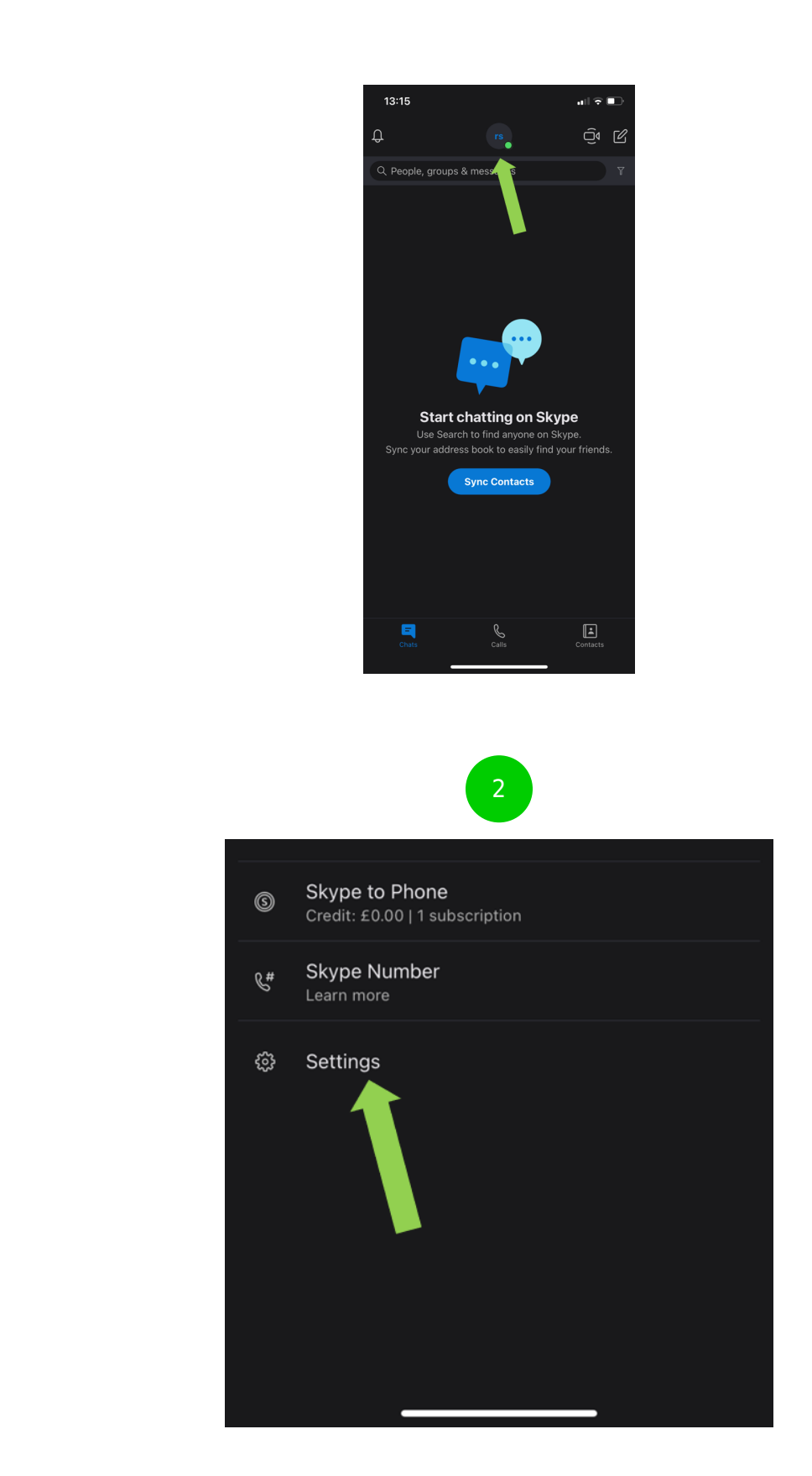

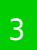

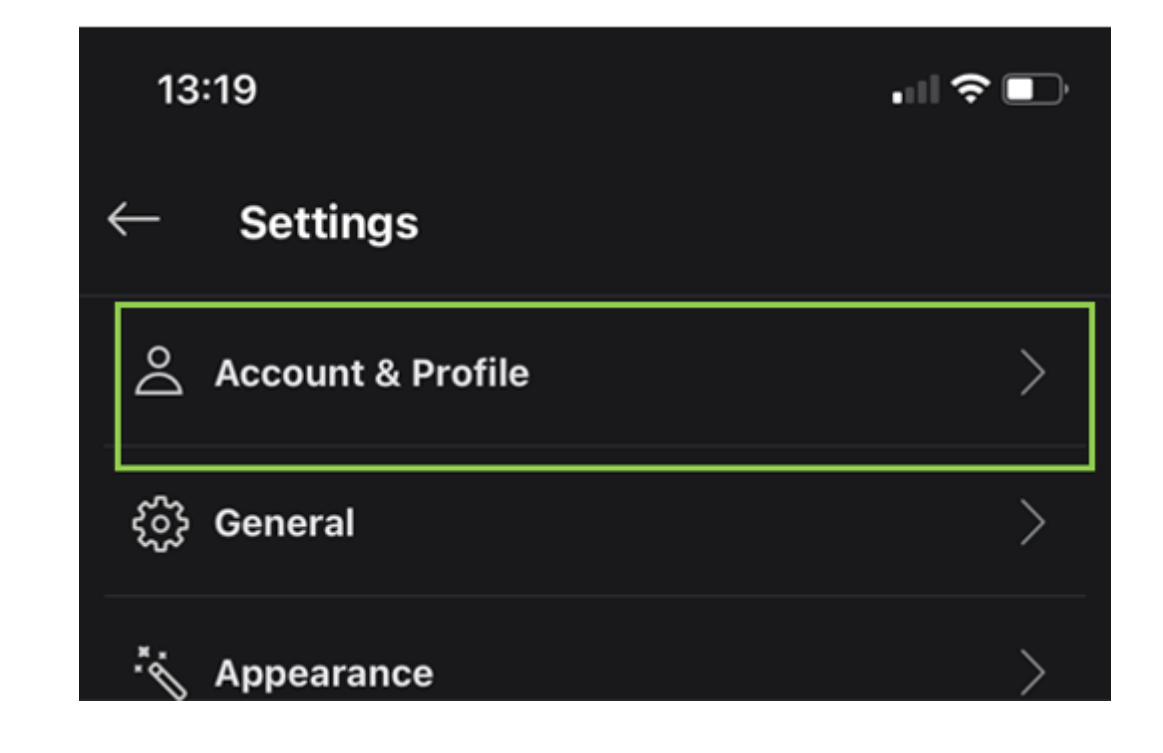

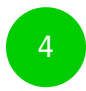

### Profile settings

This will help people to find and add you on Skype. Learn more

Appear in search results and suggestions

Please update profile data to stay in touch with us

Tick the box if you want to know about special offers, new features and other fun stuff from Skype.

## **Step by step guide**

**3**

 Delete contacts from your Profile visibility list All your contacts will be shown in the profile visibility list, not just ones you've removed. To delete a contact from your profile visibility list: – Select your profile picture – Select "Settings" – Select "Contacts" – Select "Privacy", then select "View list" – In the Profile visibility list, next to the person you want, select "More", then "Delete contact"

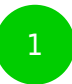

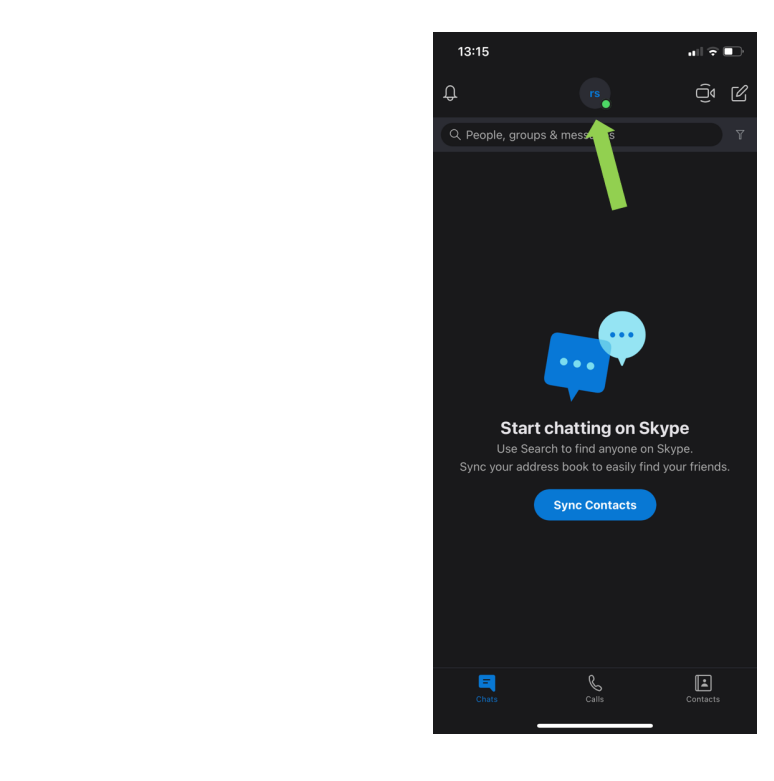

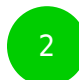

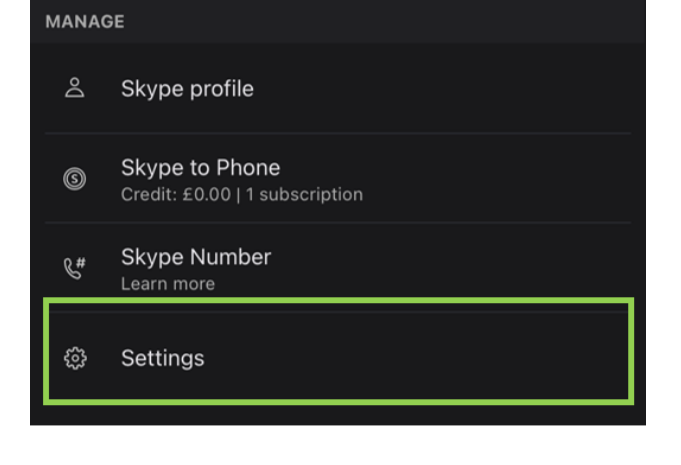

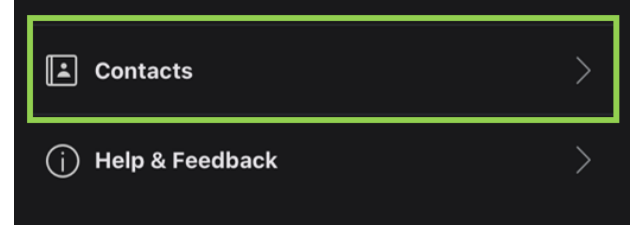

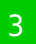

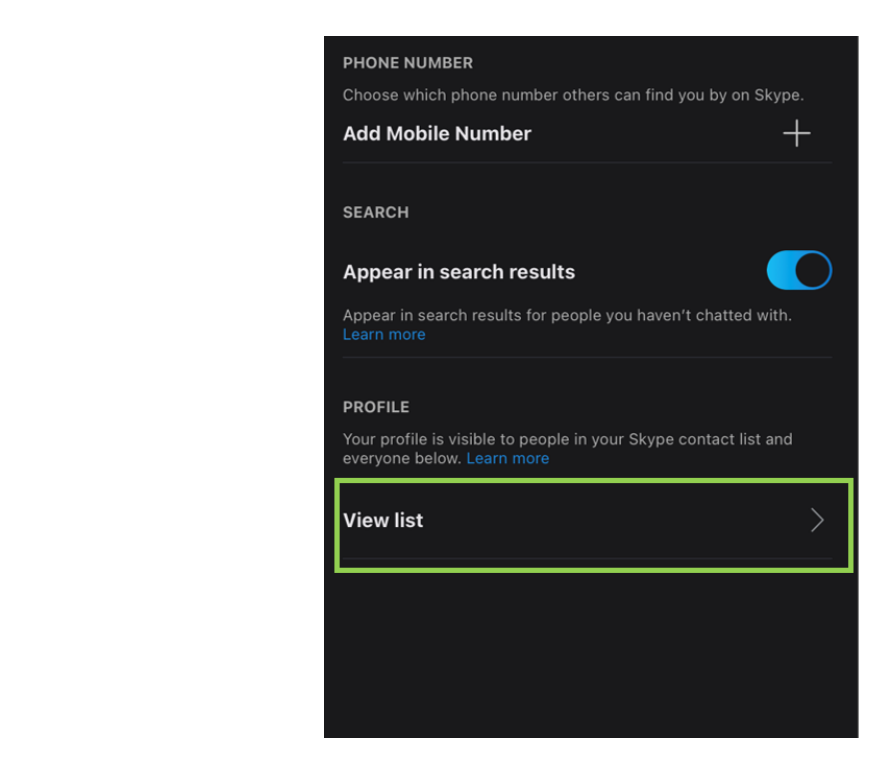

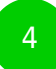

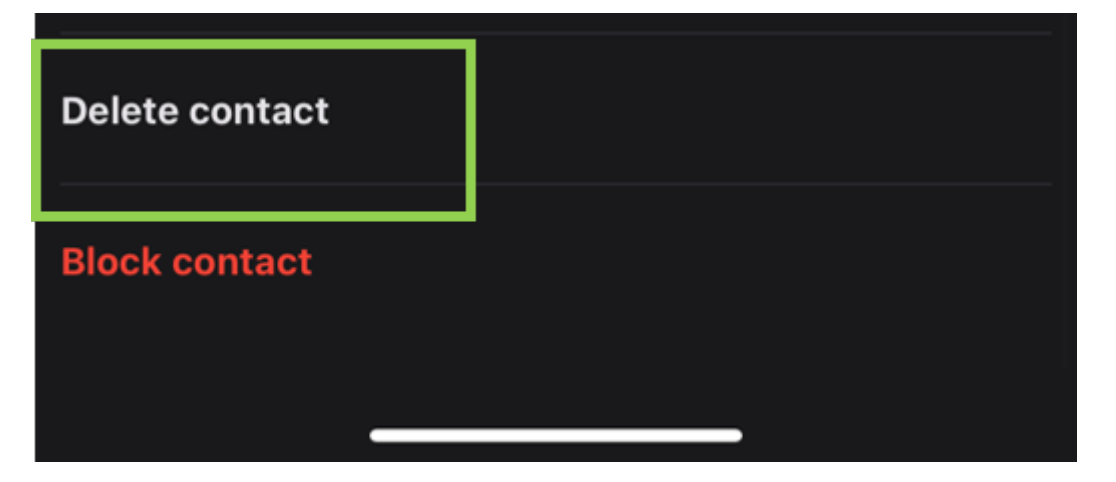

## **Step by step guide**

**4**

 Unwanted calls If you are receiving unwanted calls in Skype, you can change your call settings to only allow calls from your contacts to ring on your device: – Select your profile picture – Select "Settings" – Select "Calling" – Toggle "Only allows calls from contacts to ring on this device". It should turn blue. If someone who isn't in your contact list calls you, Skype will show a missed call from them.

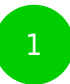

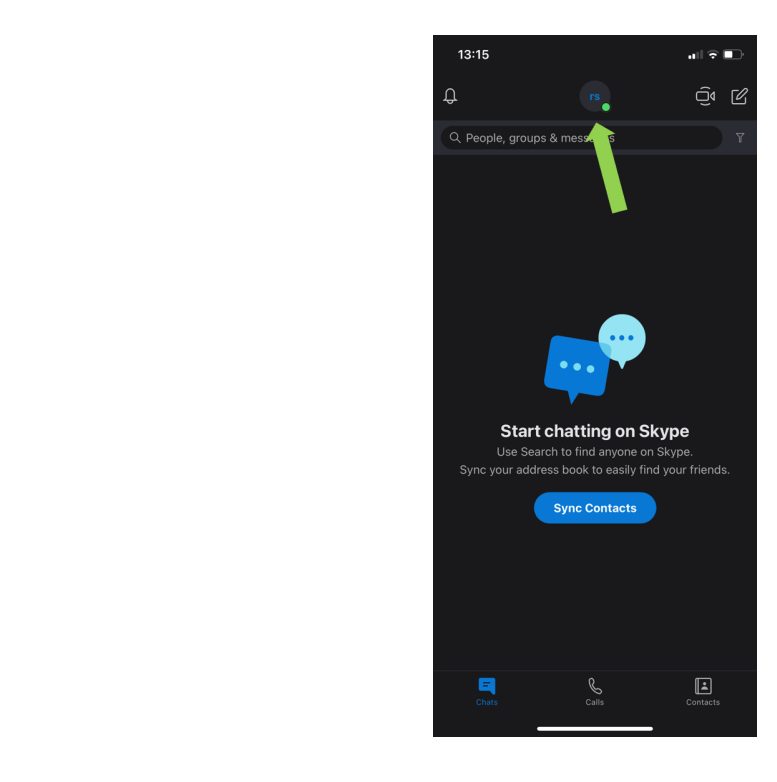

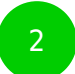

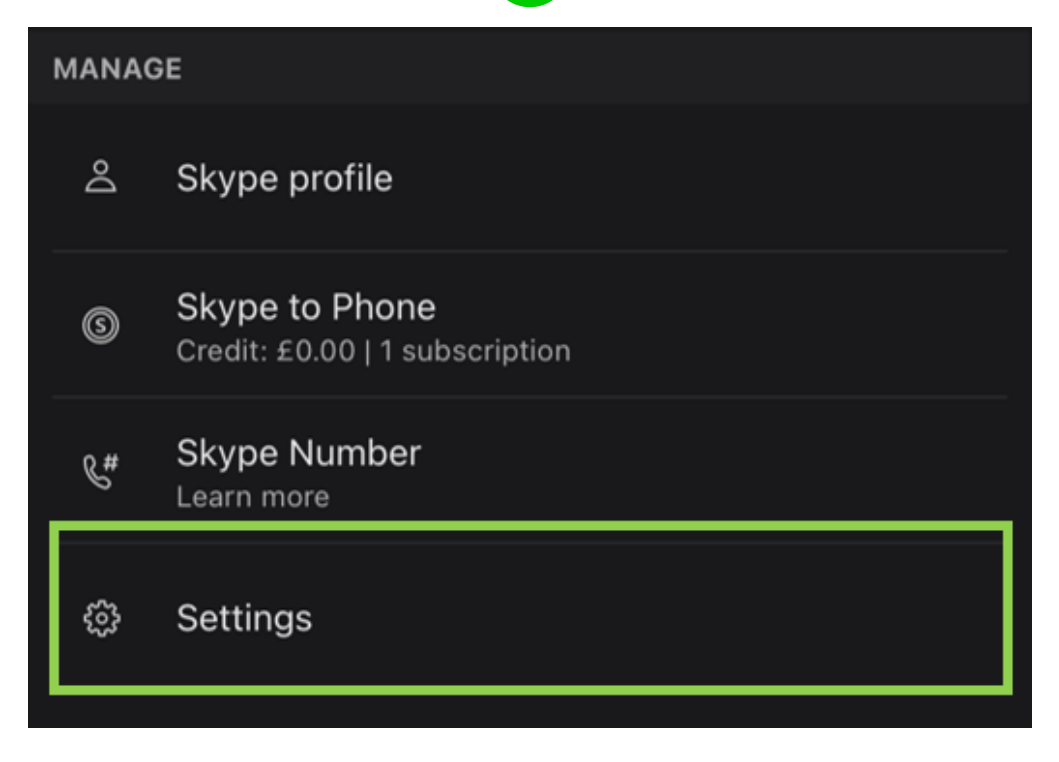

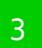

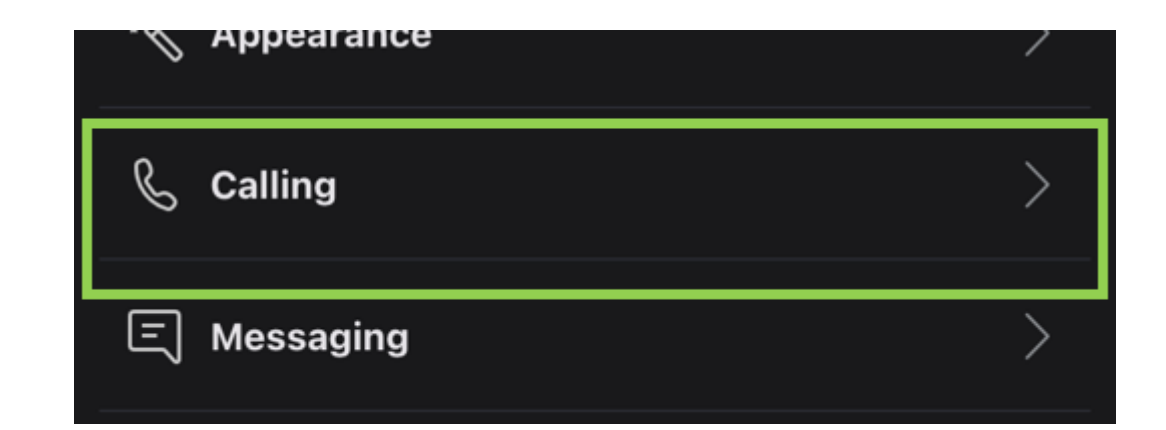

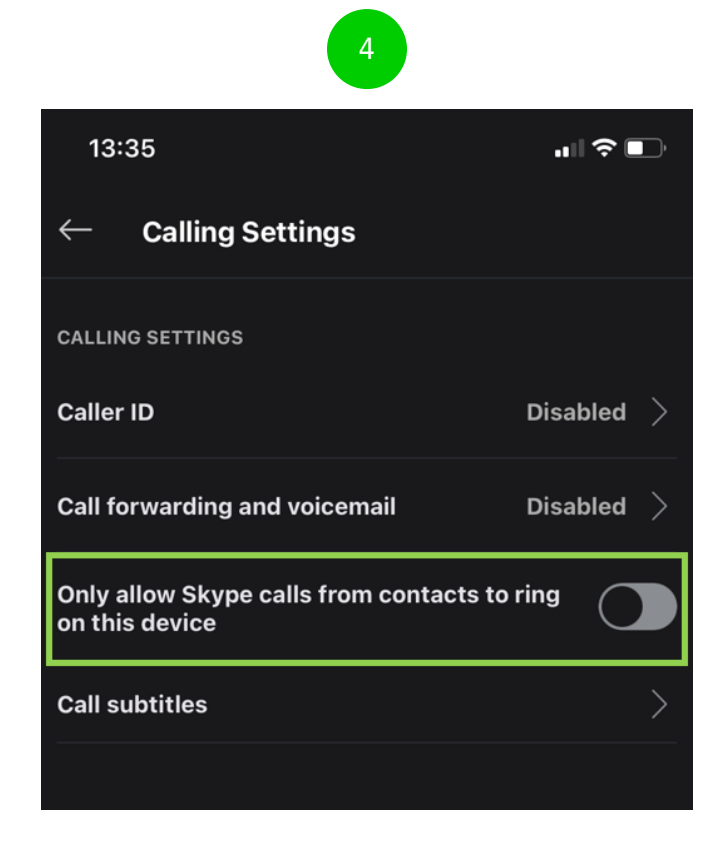

### **Step by step guide**

**5**

 Block and/or report someone on Skype You can block a contact to prevent them from calling you, sending you instant messages and seeing your state in Skype: – From the Chats or Contacts tab, right-click or tap and hold on the contact you want to block and select "View profile" – Scroll to the bottom of their profile window and select "Block contact" – Tap "Block" Note: On desktop, you can also select the Edit button then select Block contact Report contact. From the Block this contact? window, you can report abuse and then block the contact: – Toggle "Report abuse from this person" to on, select a reason, and then select "Block" – Block someone without reporting abuse: Select "Block" Once the contact is blocked, they will be removed from your chats and contact list. You can unblock someone from your "Blocked contacts" list.

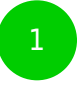

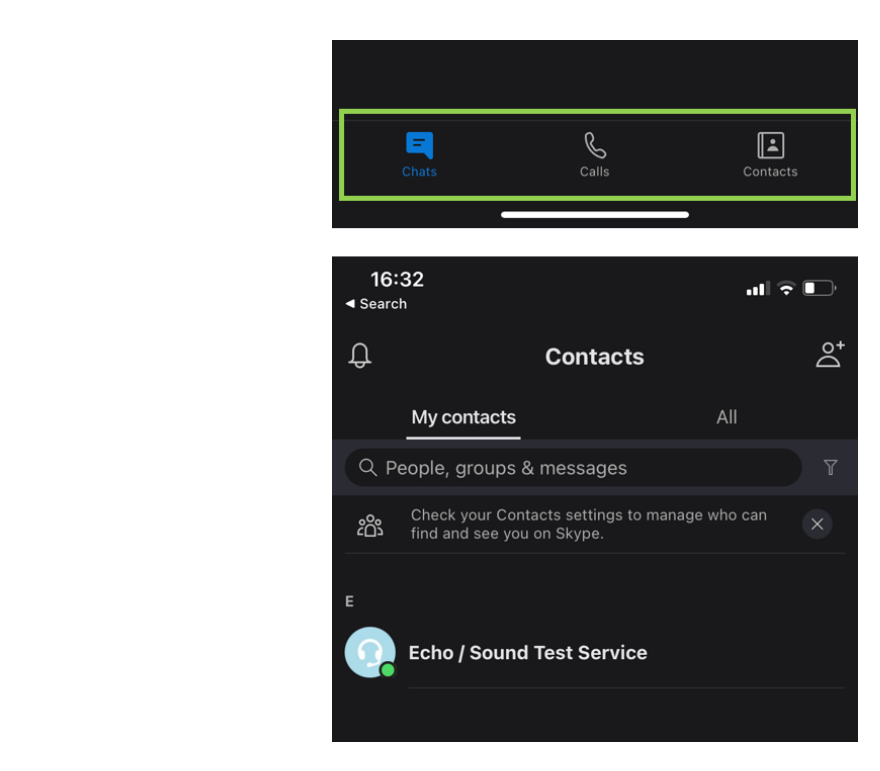

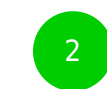

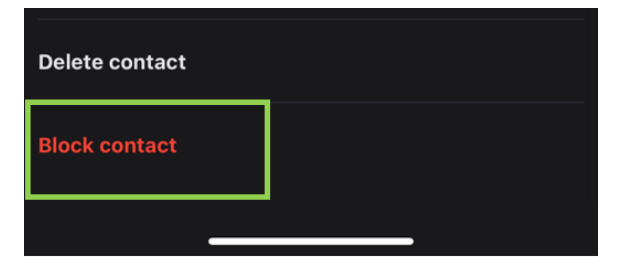

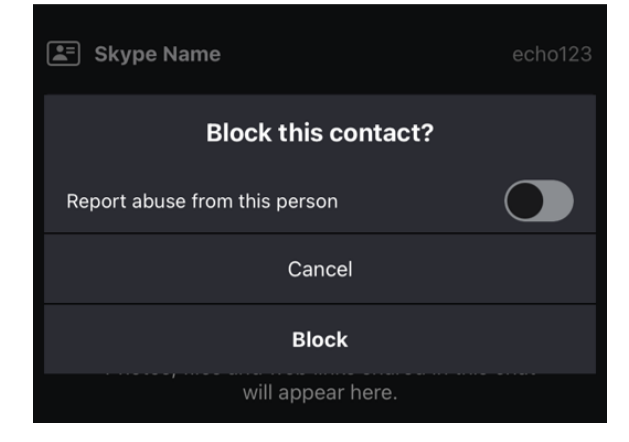